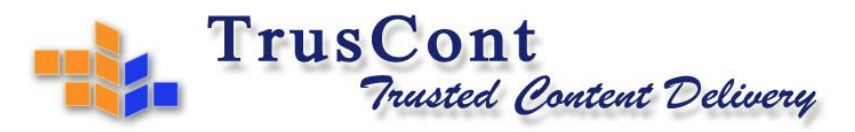

TrusCont Ltd | 34 Dafna Street, 3<sup>rd</sup> Floor, Qiriat Bialik 2720425, Israel | Tel: +972 4 832 0555 Fax: +972 4 832 0550

## **Getting Started with TrusCont Secure Flash Drive (TSFD)**

## **Process**

- 1. Create an account on TrusCont server
- 2. Download and install TrusCont TSFD Protection Toolkit
- 3. Follow the instructions to produce your first protected USB Flash Drive

## **Detailed Instructions**

- 1. Creating an account on TrusCont server
	- 1.1 Open internet explorer and go to TrusCont website [\(http://www.truscont.com\)](http://www.truscont.com/)
	- 1.2 Click on the 'register' link and fill in the registration form.
- 2. Download and install TrusCont TSFD Protection Toolkit
	- 2.1 Open internet explorer and go to TrusCont website [\(http://www.truscont.com\)](http://www.truscont.com/)
	- 2.2 Login to your account and go to the 'downloads' section.
	- 2.3 Download TrusCont TSFD Protection Toolkit.
	- 2.4 Save the installation file to your local HDD and double click it to start the installation
	- 2.5 Follow the on-screen instructions to complete the installation
- 3. Instructions for Producing Protected Recording Content on TSFDs
	- 3.1 Open TrusCont TSFD Protection Toolkit
	- 3.2 Select 'Create a New Project' and then click next
	- 3.3 Add files and folders to your project
	- 3.4 On the right panel check the files you wish to protect then click next
	- 3.5 Type a volume label for your new protected TSFD then click next
	- 3.6 Connect one or more TSFD devices to your computer's USB ports
	- 3.7 Select 'Start Duplicating' and click next
	- 3.8 Select your target TSFD device from the dropdown list box. If you wish to record more than one TSFD check the 'Batch mode' option. Click next to proceed.
	- 3.9 Check the Read Only Removaable' check box if you wish to have your files on a read-only partition. Check the CD-ROM option to store your files on a virtual CD-ROM partition. CD-ROM partitions fully support the Autorun/Autoplay feature and are also read-only.
	- 3.10 Click next to start the duplication process.

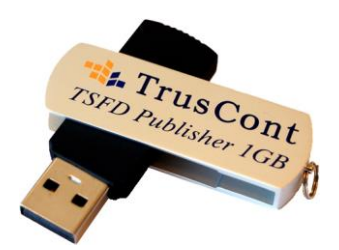